## **Creating desktop shortcuts for full, incremental and differential backups**

Creating Desktop Shortcuts for your backups enables quick and easy execution without the need to start Macrium Reflect or choose the backup type (Full, Diff or Inc).

**Pre-requisite:** To create a desktop shortcut for your definitions files you must already have a backup definitions file. If required, follow the instructions in [Cr](https://knowledgebase.macrium.com/display/KNOW7/Creating+a+backup+image+of+your+computer%2C+drive+or+partitions) [eating a backup image of your computer, drive or partitions.](https://knowledgebase.macrium.com/display/KNOW7/Creating+a+backup+image+of+your+computer%2C+drive+or+partitions)

1. **Select Backup Definitions Files** tab**.**

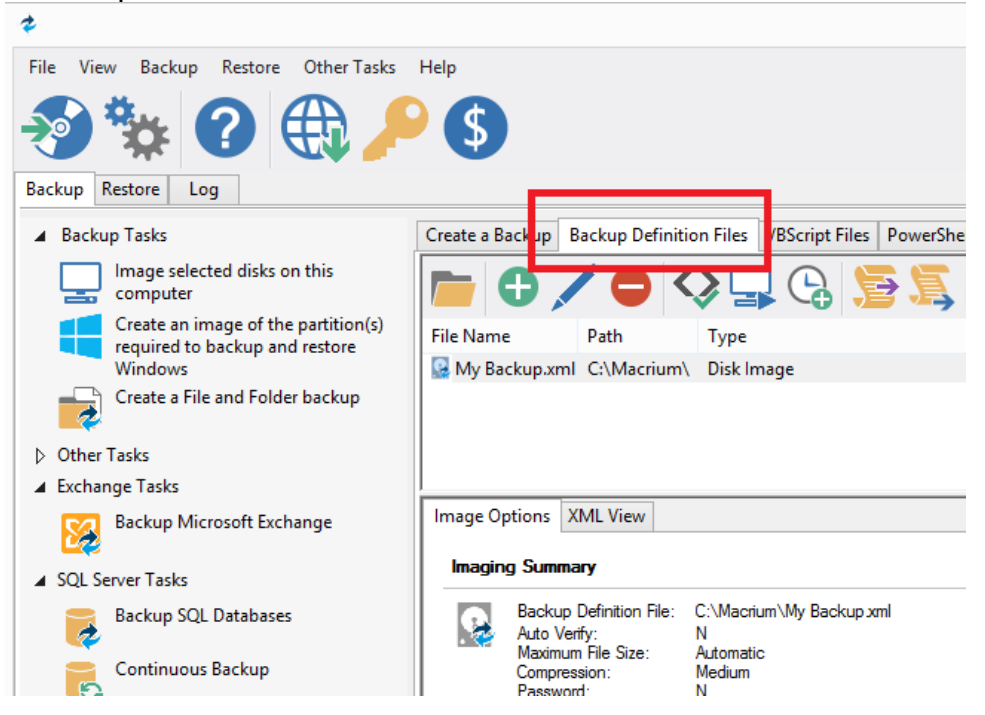

2. **Select the backup definition file** and **Click the Create Desktop Shortcut button** on the Backup Definition File View toolbar.

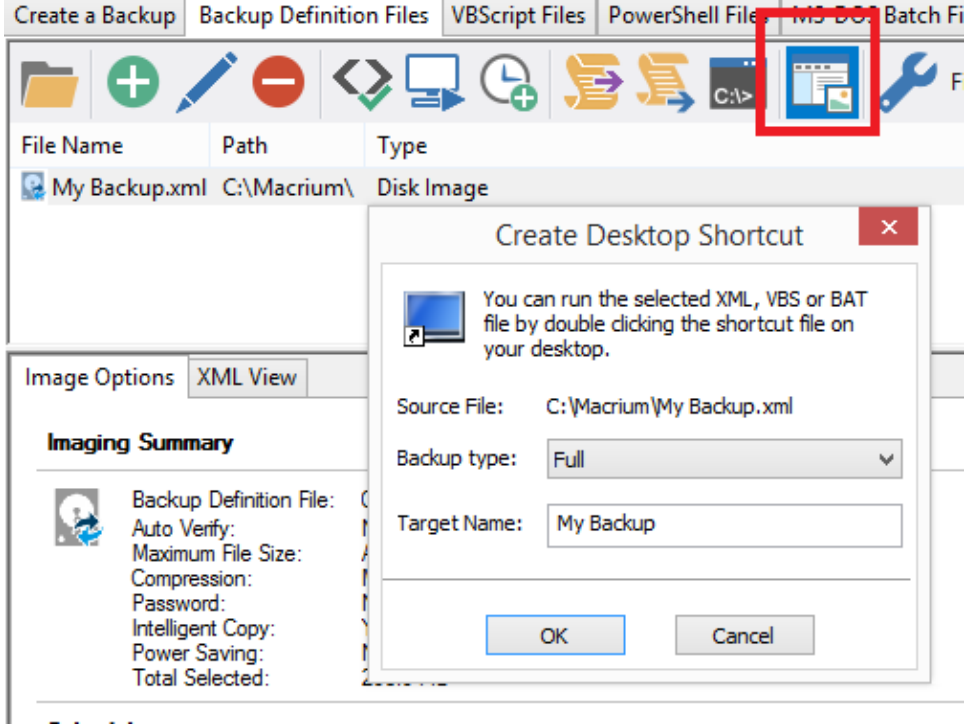

3. **Select the Backup Type** and **enter the shortcut name** that appears on the Desktop.

Document Title Goes Here

4. For easy reference to the backup type you could add a **Full, Diff or Inc** suffix to the shortcut name. Click **OK.**